# **Dynamic Network Manager Service Activation Guide**

February 2024 V6.0

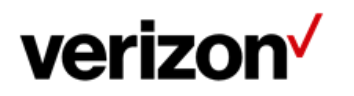

# **Dynamic Network Manager (DNM) Service Activation Guide**

This document will provide you with step-by-step instructions on how to activate your company pending circuits.

Note: Each client user will need at least "Read only" access in DNM to complete an activation. If the client wants to have DPort or DCAR capabilities, the client administrator will need to ensure each user has DPort and DCAR enabled on their account because it is a billable feature. After that is confirmed, the client administrator will need to go into the user's profile and grant each individual with that access or create a group profile that all users within that account can utilize.

# **Step by Step instructions:**

Once your Verizon Enterprise Center (VEC) user profile is set up with DNM access, you will log into the DNM tool via [Verizon Enterprise Ce](https://enterpriseportal.verizon.com/home)nter (VEC) select "Product tools" then "Dynamic Network Manager".

# **DNM Home Page**

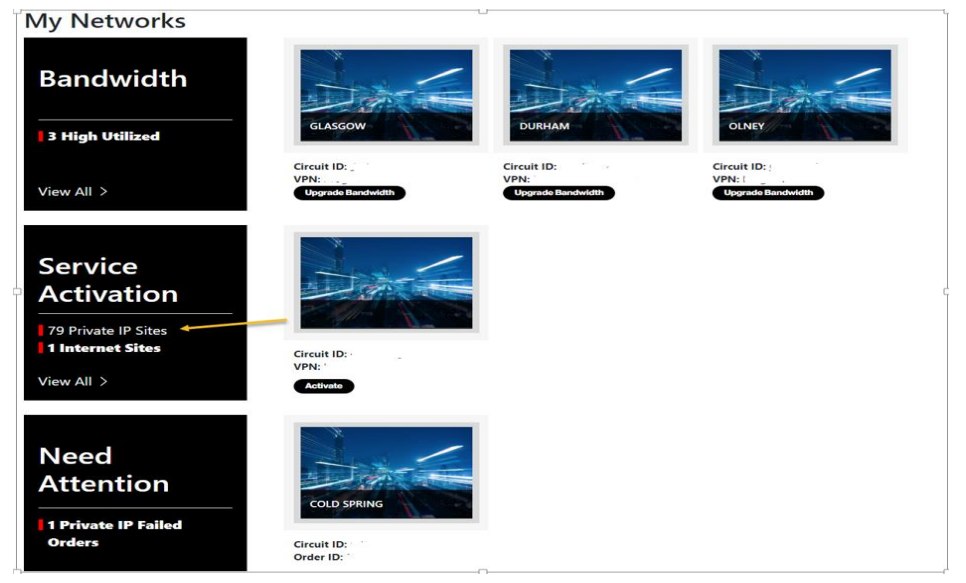

My Network screen shows three different tiles to help find the type of action you want to take within your account.

- The first box labeled Bandwidth indicates the customer has 3 circuits that have high utilization and are ready to upgrade.
- The second box labeled Service Activation is the new sites that have recently been completed and are ready for activation. Notice there are two vertical red lines.
	- There are 79 PIP sites
	- 1 IDE site that needs to be activated.
- The third box are orders that have failed an activation attempt and need addition from the client.

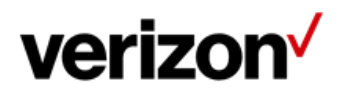

by clicking on the Network tab, choose your network product from the drop down, PIP, Internet Dedicated, or Ethernet. Once your list of network circuits displays you can see the individual circuit that needs to be activated identified as "Start", ""Ready for Traffic" or "retry activation".

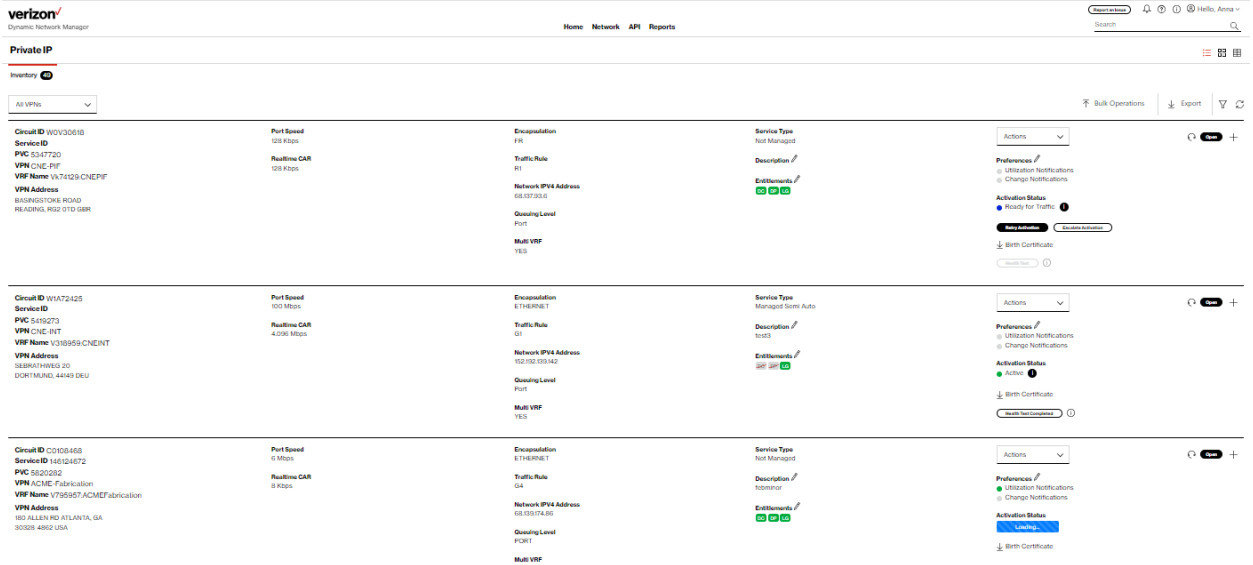

Or you can launch the test directly from the circuit details page. However, if you need to review and confirm information regarding the CE and PE configuration you can find this by clicking on actions and then View Details.

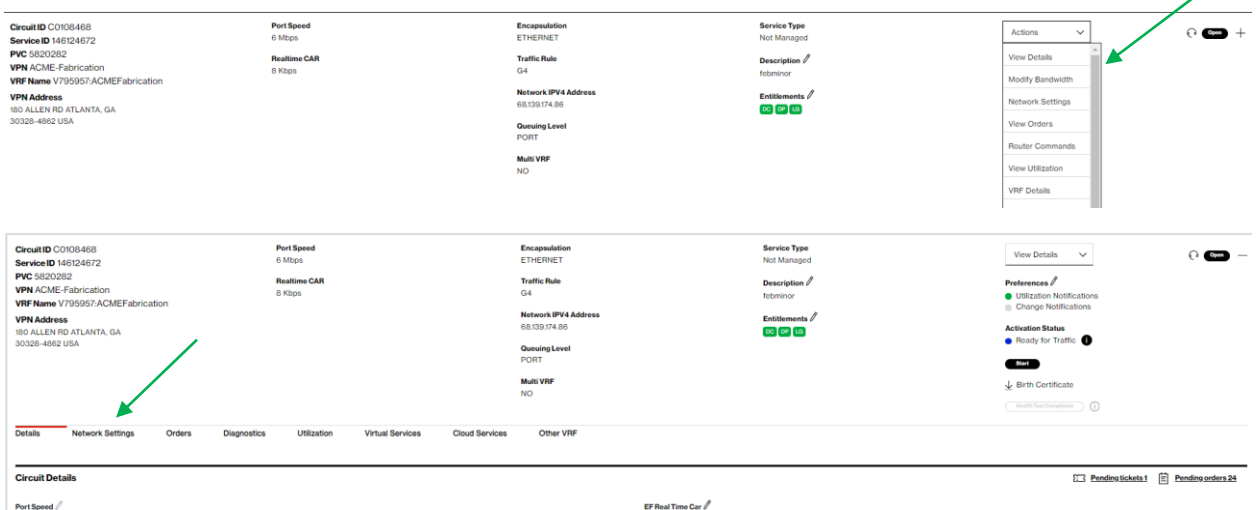

The Layer 1, 2 and 3 configurations are located in Network Settings. This information will help with the set-up and configuration for the CE device.

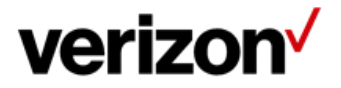

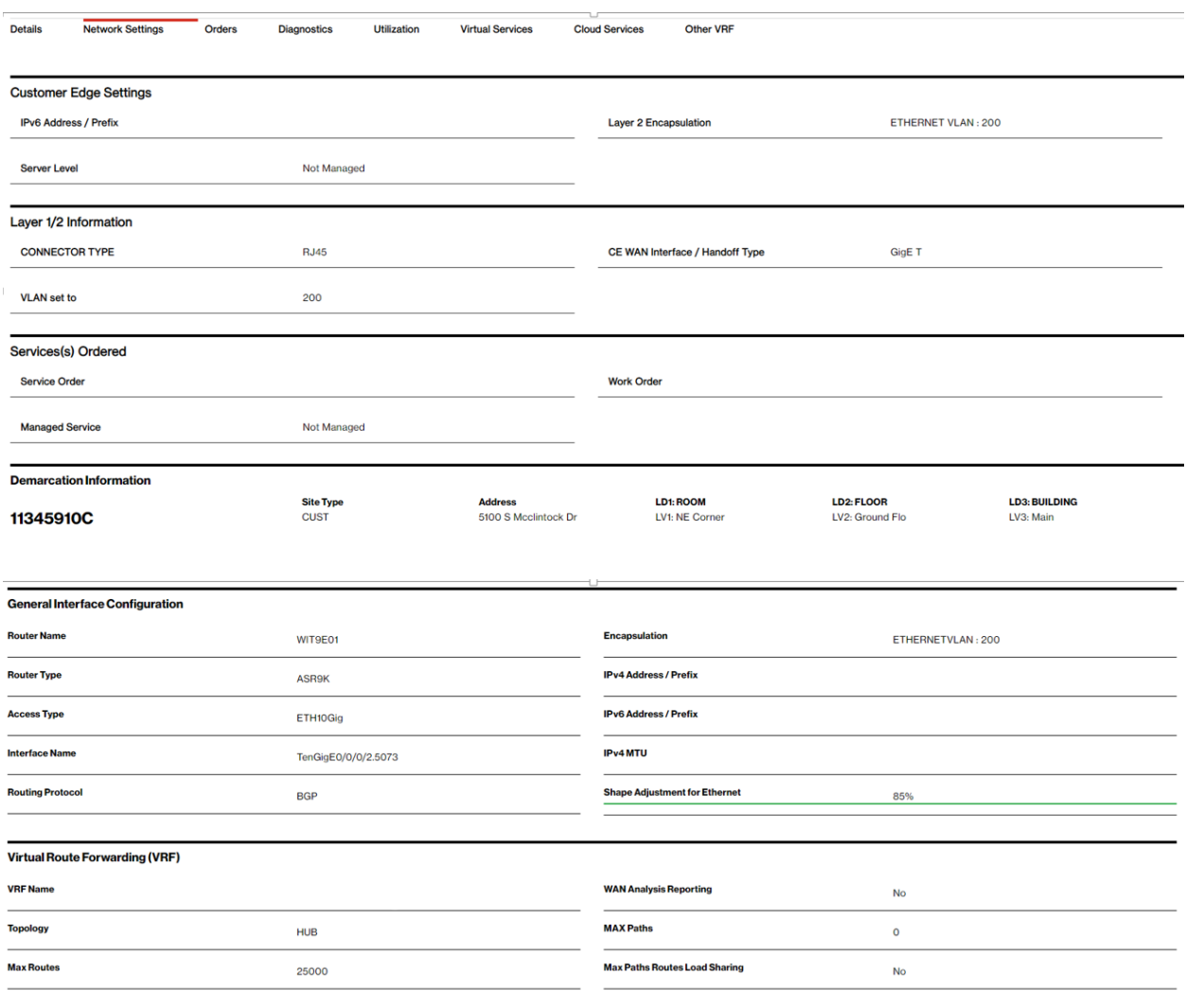

Once you are ready to begin and you have confirmed that the router is connected to the NID and the CE configuration is loaded correctly, then Click on the Start button.

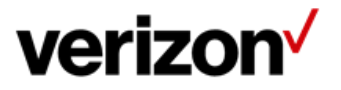

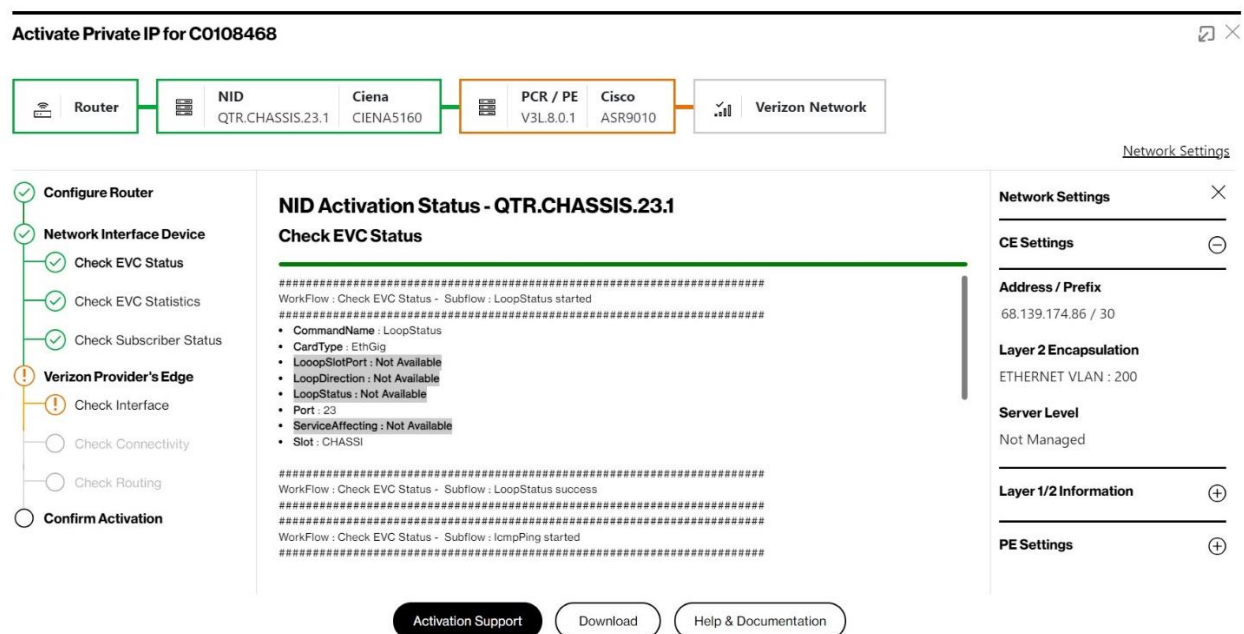

Each individual test is shown by the design graph and the activation milestones above. When the test is running this bar will turn blue. If it fails, it will turn red, refer to the help and documentation option for help to resolve the issue. If it turns Green then the activation passes.

The first portion of the test will show the topology path of the circuit.

- NID: Overture or Ciena 3903 (This is the NID device located at the DMARC installed by Verizon).
- L2A: Verizon Laver 2 Switch
- PE: PIP Router

Check EVC Status confirms that the sub-interface the circuit being attempted is up.

Check EVC Statistics is checking for two-way traffic in the L2 Device.

Finally, we move to the Layer 3 portion of the test. Each test runs some validation Layer 3 tests to confirm connectivity.

Check Interface is the PE Interface on the PIP router.

Check Connectivity is a Ping Test from the PE to the CE.

Check Routing confirms BGP or Static Route state, Remote and Local AS Number and the peering IP address.

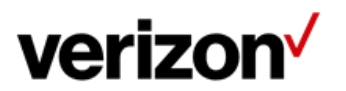

## **Activation failure and scheduling help**

When the activation fails, you can schedule help with the Verizon's operations team to resolve the issue. This option will allow you to choose a day and time for a conference call to work through the activation failure.

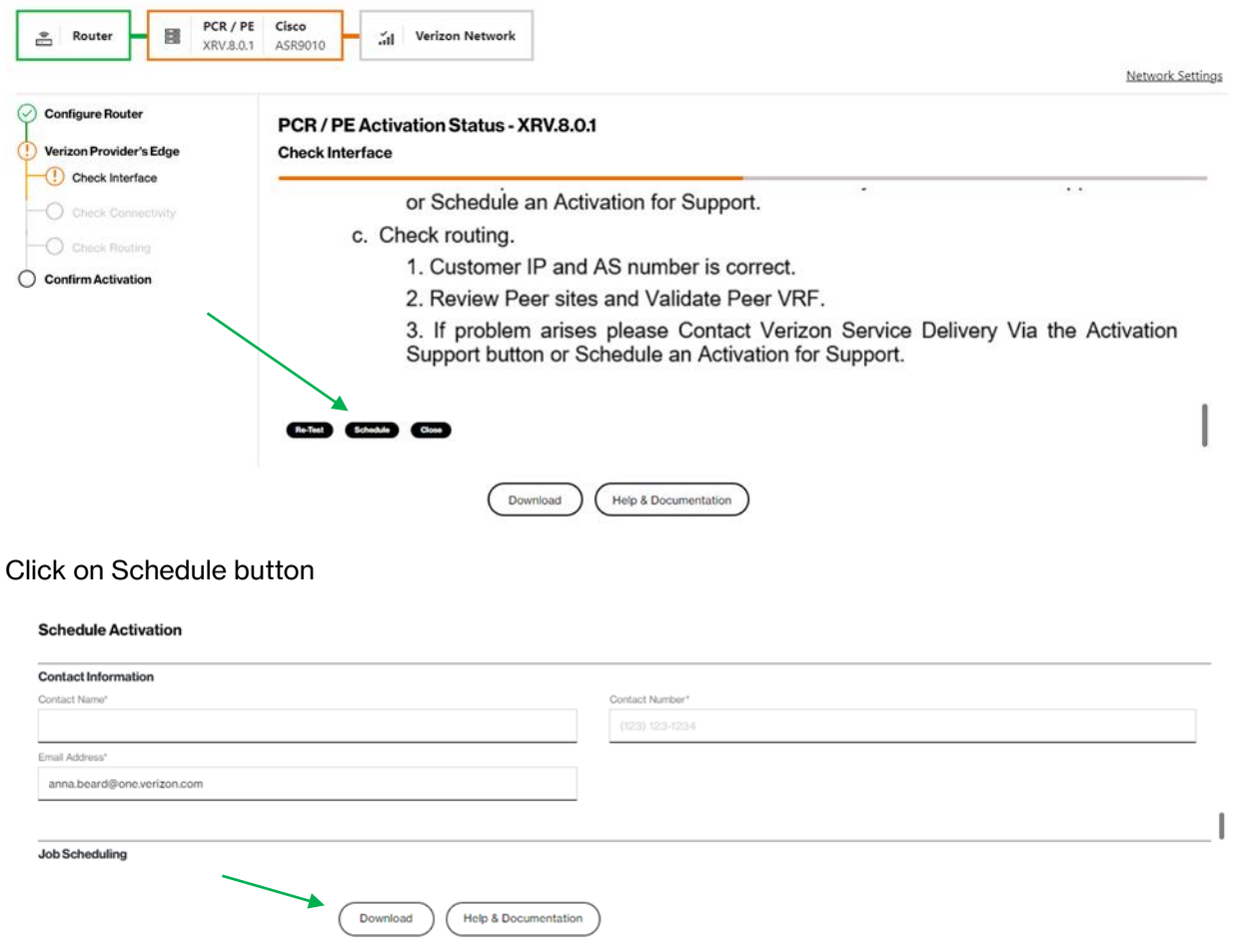

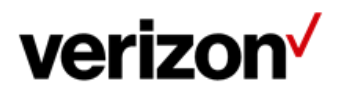

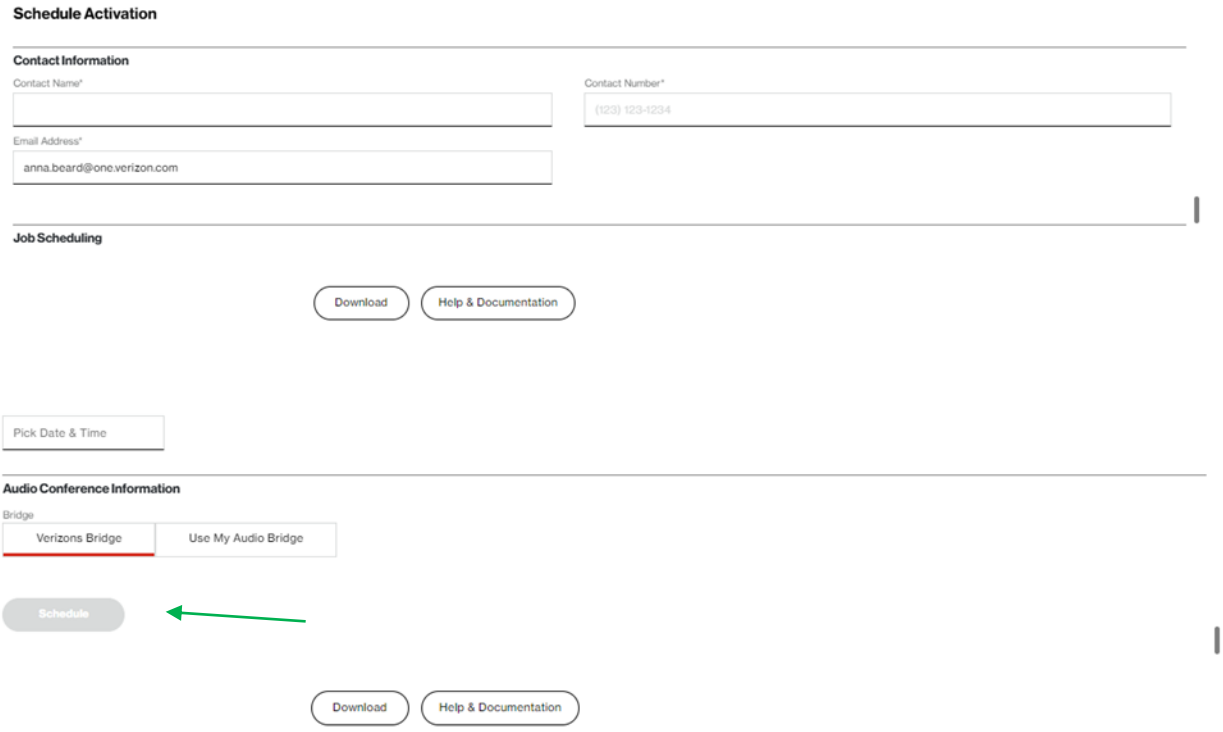

Complete all fields in the form, choose the date and time, select Verizon conference bridge or your conference bridge. Click Subscribe.

Operations support will join the call on the given date and time.

## **Confirm activation**

Once the Activation is complete and successful you will have a couple of options to choose from:

Confirm Activation: This confirms the activation and will create a document of record with all the results.

Download button allows the user to download the results of the activation.

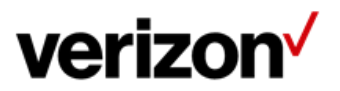

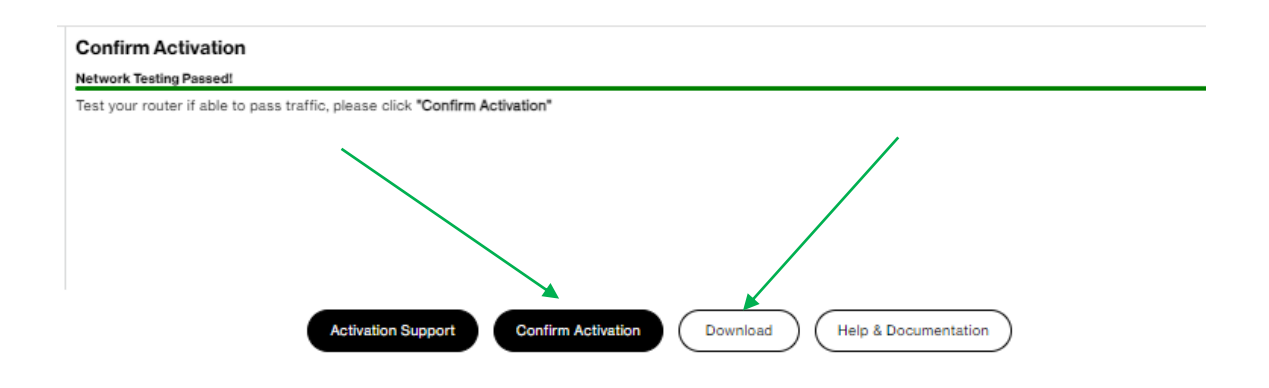

Click Confirm Activation and the circuit will be activated.

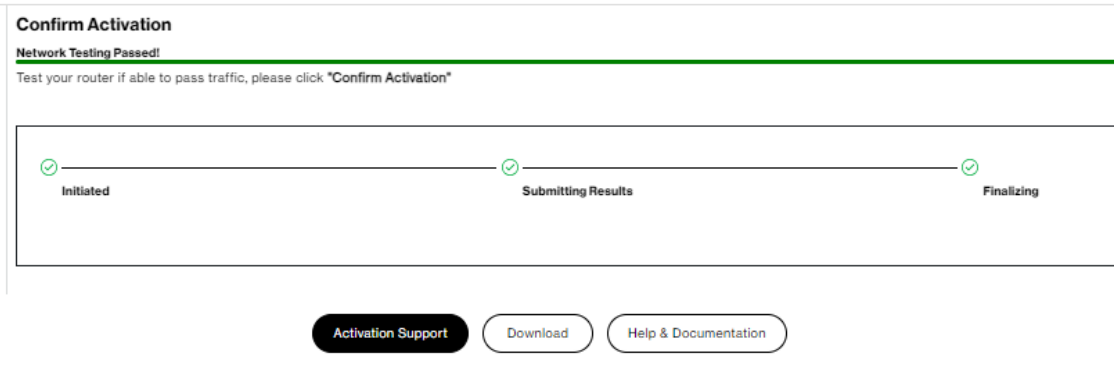

# **Option to change the speed in duplex and auto negotiation during activation**

DNM has an interactive feature which allows real time changing of the speed and duplex. Below is the configuration of the port facing the CE. It shows the speed/duplex settings within the Overture or Ciena.

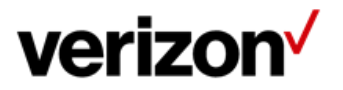

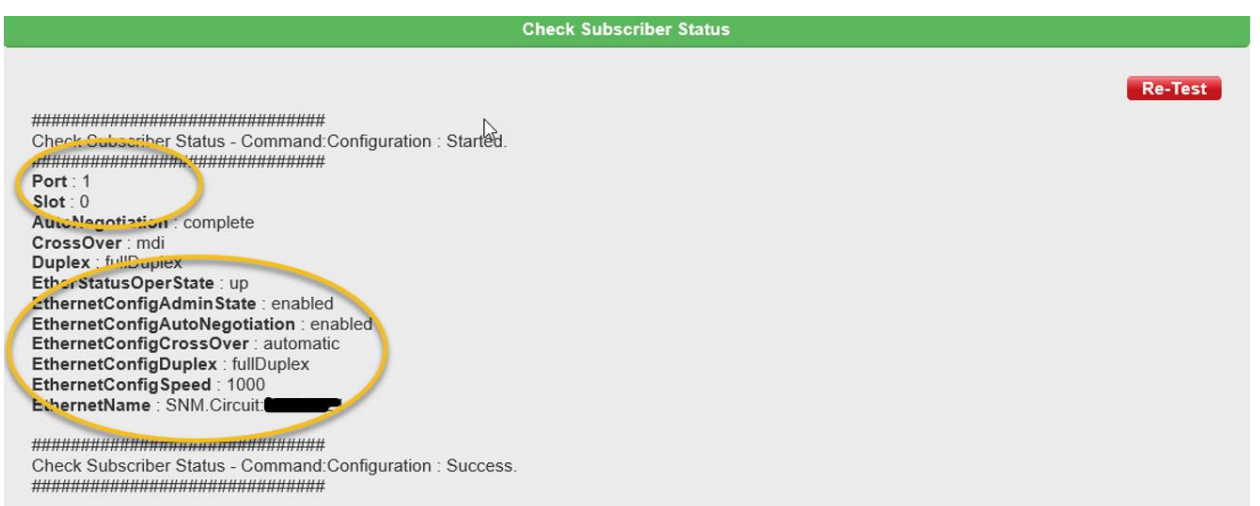

If you look below, this screen allows you to make changes to the Overture/Ciena 3903 via DNM directly.

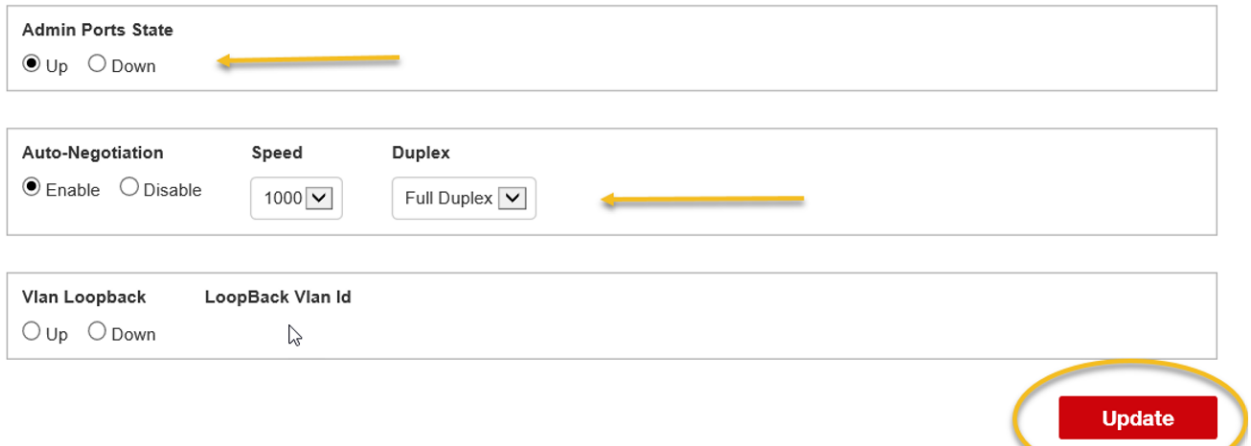

You can admin down the user port to confirm connectivity or change Negotiation settings, Speed/Duplex and hit update.

Finally, we move to the Layer 3 portion of the test. Each test runs some validation Layer 3 tests to confirm connectivity.

Check Interface is the PE Interface on the PIP router.

Check Connectivity is a Ping Test from the PE to the CE.

Check Routing confirms BGP or Static Route state, Remote and Local AS Number and the peering IP address.

#### **Activation support:**

This option allows the user to request a real time Activation Support from a Verizon technician.

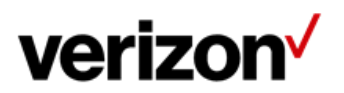

If the activation fails and/or is successful but doesn't see some information from the test they can click on Activation Support. The dialog box will show. Please fill out the required information and a Verizon Technician will call you back within 30 mins on a Verizon Bridge or a Bridge provided by the user.

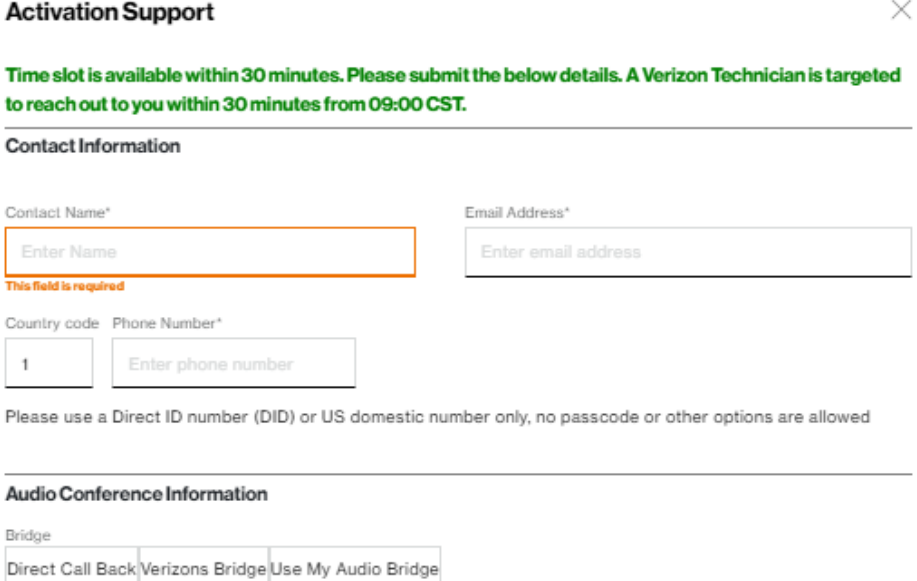

Close

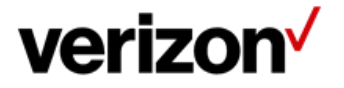

### **Bulk activations:**

This option allows you to schedule multiple circuit / EVC activations via one submission. If you are wanting to activate circuits for multiple products it all can be completed via one submission

Under the "Reports" tab, select "Bulk Activations"

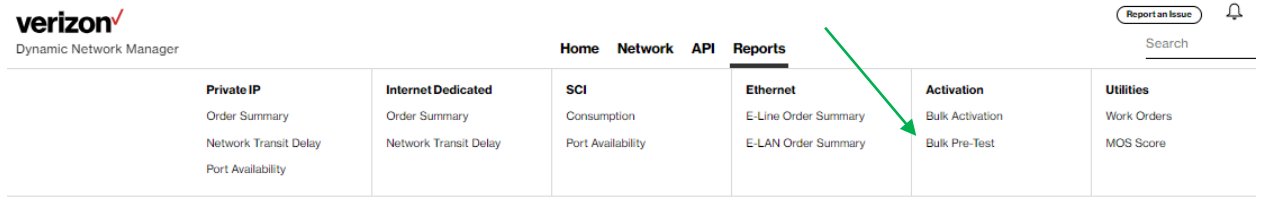

There are two options to provide the circuits / EVC's to be activated

#### 1) Excel Template load:

Select "Download Template", enter all the circuits and PVC's within the spreadsheet. Save the file and drag it into the box.

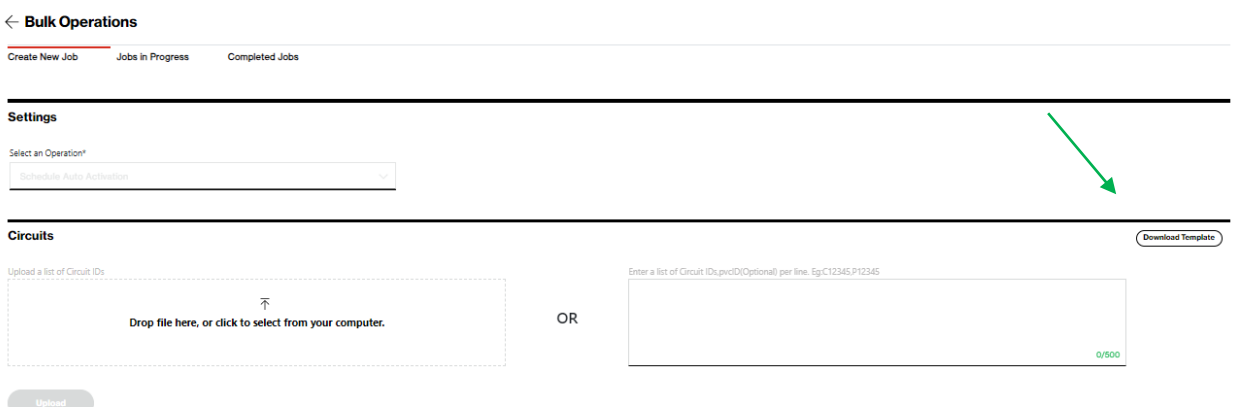

Click "Upload"

2) Direct circuit / PVC enter:

Users can directly enter the circuit ID's and PVC ID into the screen.

Both values are required and must be no spaces with a comma between the two values.

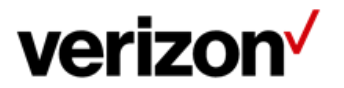

Enter a list of Circuit IDs, pvcID(Optional) per line. Eg:C12345, P12345

C02241111,4244301 C0221119,4244266 C022000,2227970

50/500

### Click "Upload"

#### After the upload of either option the process is the same

#### **Circuits**

Selected circuits are listed below. You may modify your circuit list before validating. Note that duplicate circuit IDs have been removed.

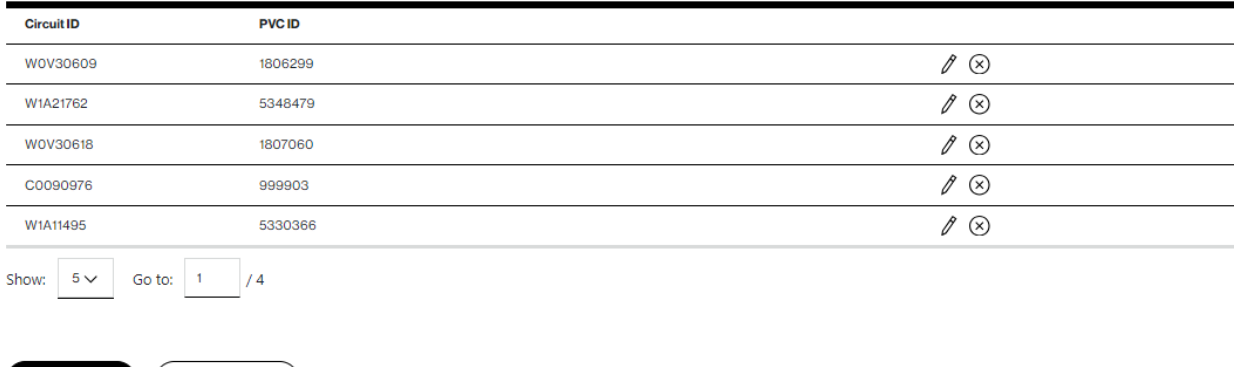

List of circuits will be detailed. There is a pencil to correct any errors or "X" to remove the circuit

Click on "Validate"

**Validate** 

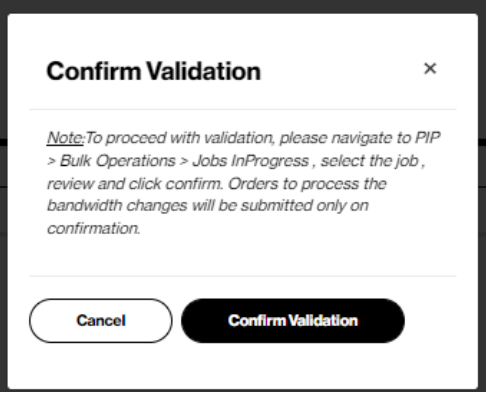

**Start Over** 

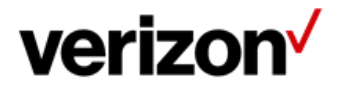

#### Click on "Confirm Validation"

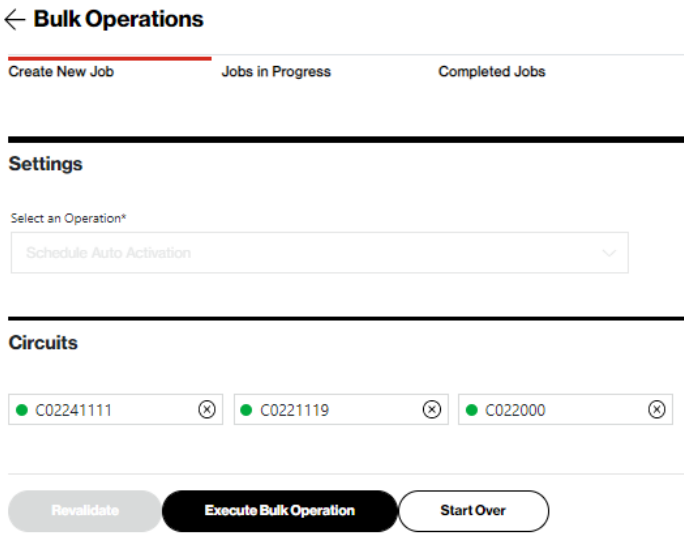

This list of circuits will be displayed for validation.

Click on "Execute Bulk Operation"

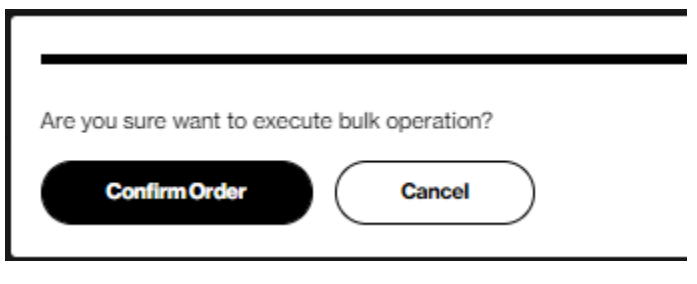

Click on "Confirm Order"

Green box will display with "Bulk Operation Started"

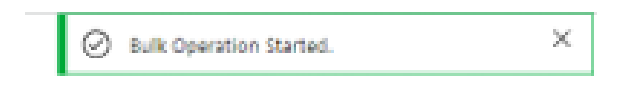

Job will be created that will appear under Jobs in Progress

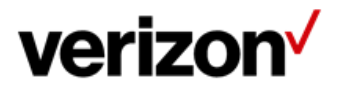

#### $\leftarrow$  Bulk Operations

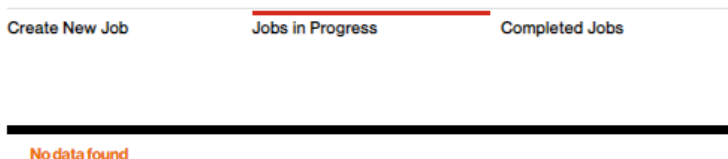

When the Job completes it will appear under Jobs Completed.

#### $\leftarrow$  Bulk Operations Completed Jobs **Create New Job Jobs in Progress** Refresh All Jobld **Date Created Llearname Total Orders** Operation 2531 07/08/2022 07:36:24 39 **Bulk Schedule Auto Activation**  $\mathsf Q$ CircuitID **PVCID Status Error Description COMPLETED** C0111111 2211111 **MPLETED** 2311111 C0211111  $\overline{C}$ C0311111 2411111 C0411111 2511111 2611111 C0611111  $cc$

Users will want to expand the "Completed Job' by clicking on the + sign at the far right, to validate the job was successful for all circuits entered. If one fails, User can click on the Activation Support Button to gain help in resolving the issue.

© 2022 Verizon. All Rights Reserved. 7/2022

The Verizon name and logo and all other names, logos, and slogans identifying Verizon's products and services are trademarks and service marks or registered trademark and service marks of Verizon<br>Trademark Services LLC or

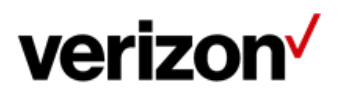